## QUICK TECHNOLOGY GUIDE

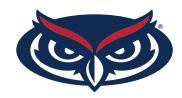

## HOW TO FIND THE MAC ADDRESS PLAYSTATION

1. On the XMB, arrow up to the very top until you see the **XMB Menus**.

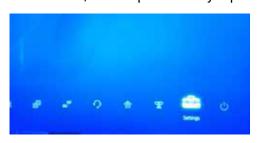

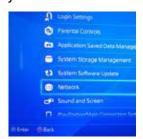

- 2. Scroll over to the right to **Settings**, go down to **Network**.
- 3. Locate View Connection Status.
- 4. Locate Wi-Fi and Ethernet MAC Address.

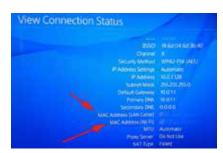

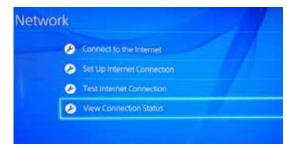

For all other technical challenges please visit fau.edu/student/technology

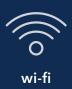

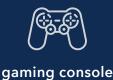

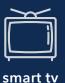

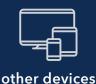